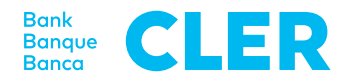

# Ihre erste Anmeldung ins Digital Banking mit dem PhotoTAN-Login-Verfahren

## **Was brauchen Sie für die Anmeldung?**

- Einen Computer oder ein Tablet
- Ihr PhotoTAN-Gerät
- Ihre Identifikationsnummer
- Ihr Passwort

**Was müssen Sie tun?**

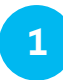

Gehen Sie auf www.cler.ch und loggen Sie sich wie gewohnt ins Digital Banking ein. Nach der Eingabe von Identifikationsnummer und Passwort erscheint ein QR-Code.

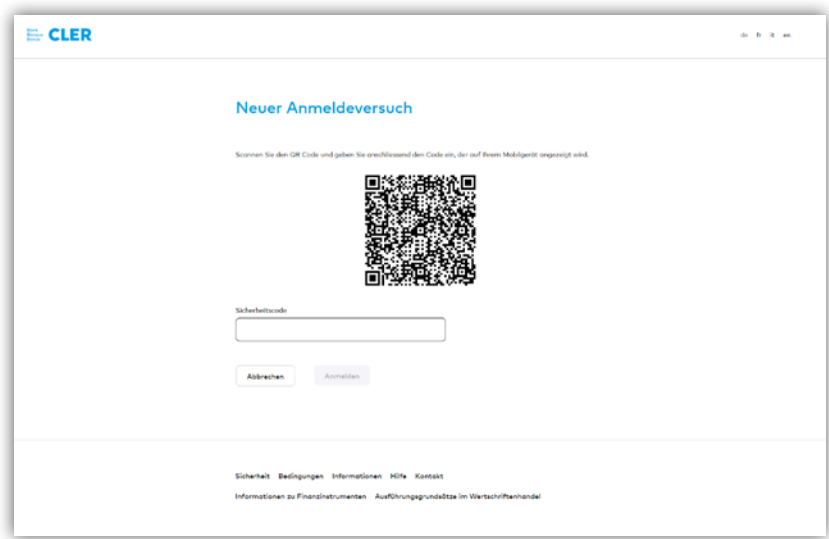

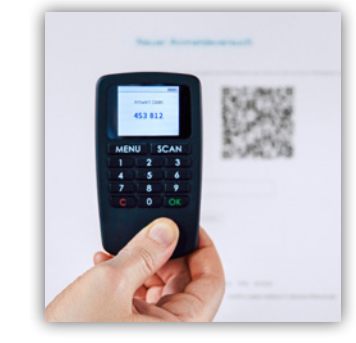

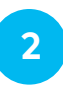

**3**

Auf dem PhotoTAN-Gerät drücken Sie «SCAN» und lesen den QR-Code vom Computerbildschirm ein (in den roten Ecken zentrieren).

Auf dem Display des PhotoTAN-Geräts erscheint nach erfolgreichem Scan des QR-Codes ein 6-stelliger Zahlencode. Geben Sie diesen ins Digital Banking ein. Schon sind Sie eingeloggt.

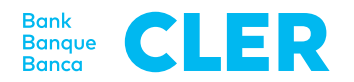

#### **Freigabe einer Zahlung**

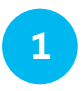

Wenn bei einer Zahlung eine Freigabe benötigt wird, erscheint ein QR-Code im Digital Banking. Scannen Sie diesen mit Ihrem PhotoTAN-Gerät.

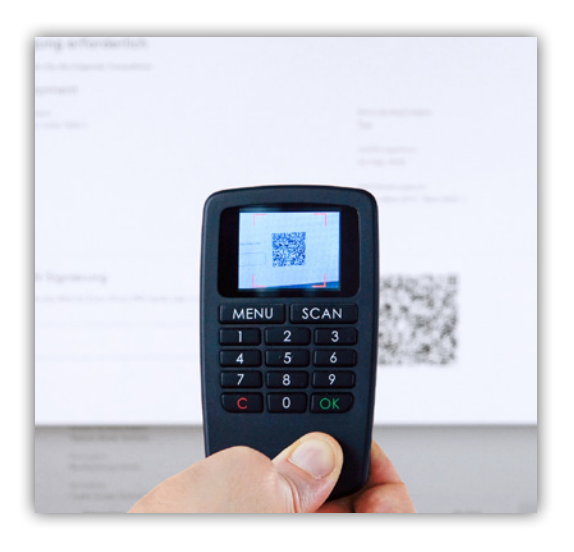

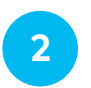

Auf dem PhotoTAN-Gerät sehen Sie das Begünstigtenkonto sowie den Betrag. Bestätigen Sie die Angaben mit «OK». Es erscheint ein Zahlencode im Display; geben Sie diesen im Digital Banking bei «Photo-TAN-Signierung» ein. Dann ist die Zahlung freigegeben.

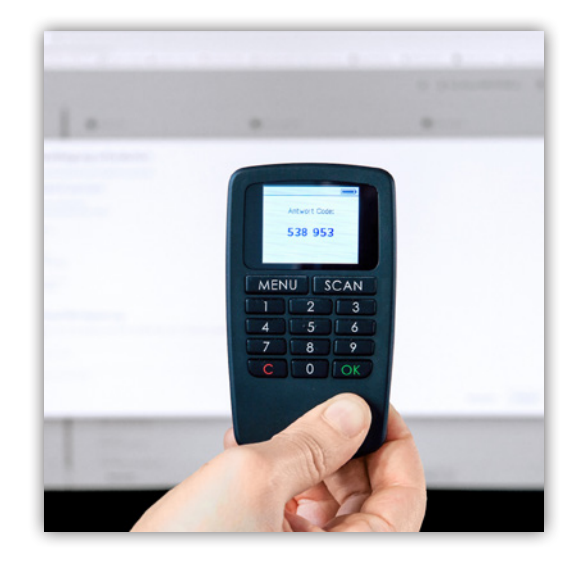

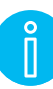

## **Ausschalten**

Sie schalten das PhotoTAN-Gerät aus, indem Sie 2× die Taste «C» drücken. Wenn Sie das Gerät ca. 1 Minute nicht benutzen, schaltet es sich automatisch aus.

### **Austausch Batterien**

Leere Batterien ersetzen Sie durch zwei LR03- / 1,.5-V- / AAA-Batterien. Öffnen Sie dazu auf der Rückseite die Batterieabdeckung. Drehen Sie zuerst die Schraube auf und nehmen Sie sie ganz heraus, ziehen Sie anschliessend die Abdeckung ganz nach unten.

Tauschen Sie die Batterien aus, schliessen Sie die Abdeckung und drehen Sie die Schraube wieder ein.